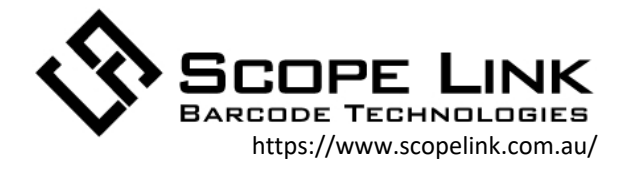

# **R7 Wireless Ring Scanner User Guide**

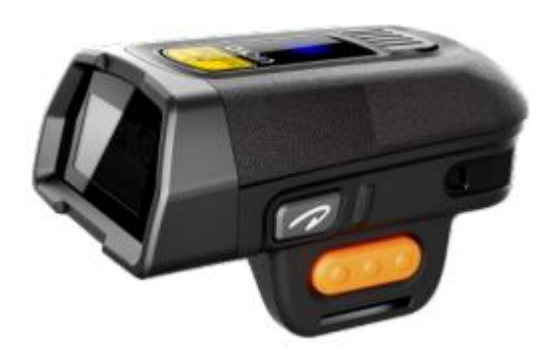

# **Getting Started**

#### **Tips**:

Power on: Press 'power button' Power off: Press and hold the 'power button' at least 3 second Scan trigger: press the 'scan button' to trigger scanning

# **Appearance**

**Font size view**

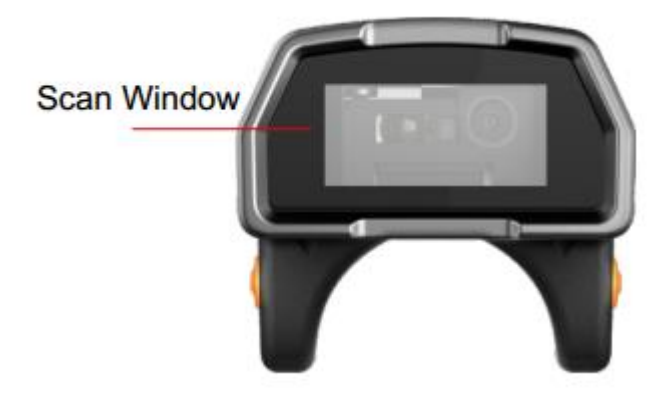

**Side view**

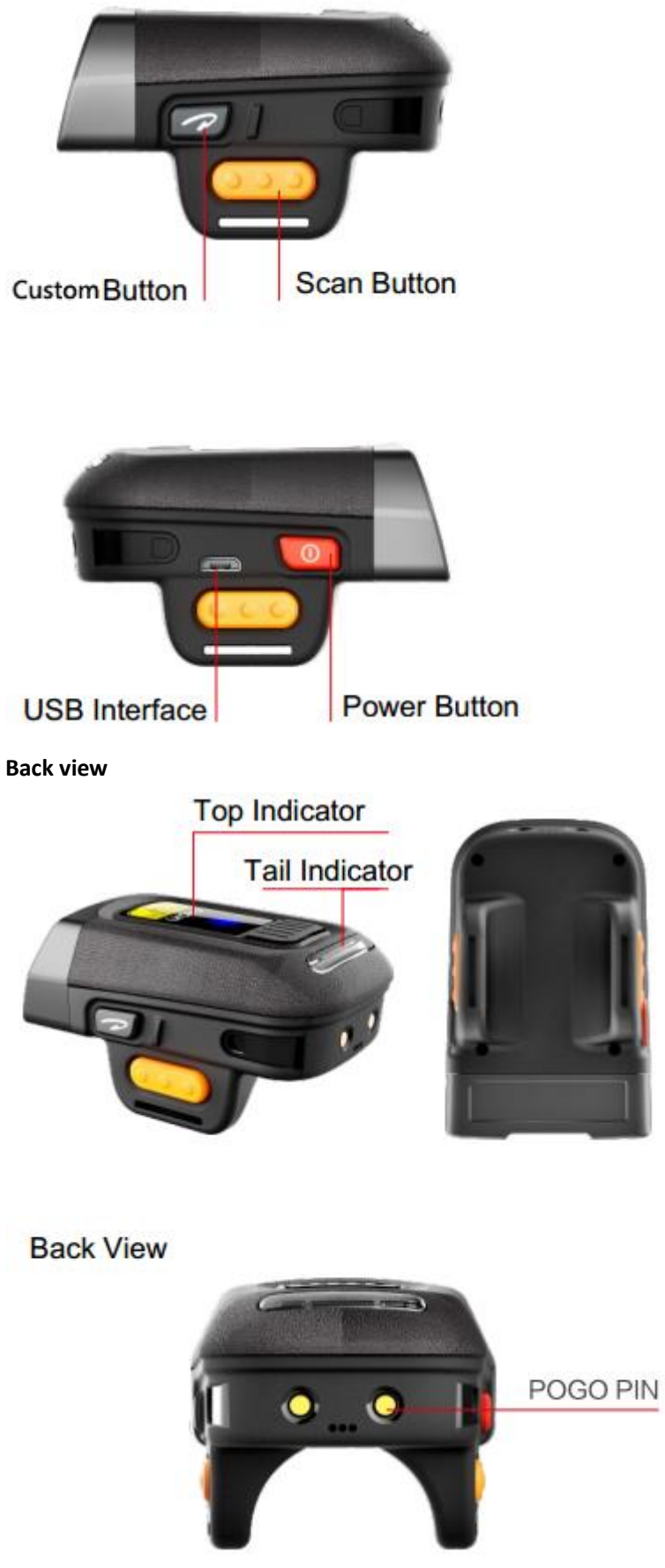

# Buzzer/LED lights prompt

#### **The top indicator:**

Blue light blinking slowly **AWAITION** Awaiting Bluetooth connection Solid blue **Bluetooth pairing successfully** Red light blink 3 times(w/buzzer ringing 5 times) Low battery Solid red **In charge** Red light goes out charging completed

#### **The tail indicator**

Buzzer ringing continuously 2.4G mode awaiting connection Buzzer stopped ringing and the state of the 2.4G link successful Green light (w/buzzer ringing) Scanning success Red light (w/buzzer ringing 4 times) Scanning abnormal/ paired failure All light flashing (w/buzzer ringing 3 times) Power on

# **State** description

# **Connection**

### **Method** Ⅰ**:2.4GHz wireless RF Connection**

**Step 1**. Ensure R7 is powered on , and scan any bar codes of the 2.4GHz Connection channel[\(Page 8-9\)](#page-7-0). Do not use the same channel when your working area was adjacent. **Step 2**. When the continuous beeping starts, plug-in the USB dongle to your computer. **Step 3**.Then continuous beeping will stop, means to connect successful.

# **Method** Ⅱ**:Bluetooth Connection**

#### **HID Connection Method**

**Step 1**.On your devices, navigate to Bluetooth settings. For Android devices, tap the search button to begin searching for Bluetooth devices.

**Step 2.**Ensure R7 is powered on then scan the **HID mode bar code** in this context, and restart R7.

**Step 3**.On your devices the R7 will appear underneath the list of available devices. Check that the S/N in brackets matches the S/N on the back of the R7, and tap to connect.

**Step 4**. Once the R7 connects, the top indicator blue light will be always on.

#### **SPP Connection Method**

**Step 1**.Install SPP demo form the App Store or develop with SPP. Open the Bluetooth settings on your device. For Android devices, tap the search button to begin searching for Bluetooth devices.

**Step 2**.Ensure R7 is powered on then scan the **SPP mode bar code** in this context, and restart the R7.

**Step 3**.On your devices the R7 will appear underneath the list of available devices. Check that the S/N in brackets matches the S/N on the back of the R7, then tap to connect. **Step 4**. Once the R7 connects, the top indicator blue light will be always on.

## Method III: Voluntary Pair

-

**Step 1.** Check the Bluetooth Mac address of your phone.

**Step 2**. Generate <sup>1</sup>an barcode with the 'barcode studio' or other software, print it out or

<sup>1</sup> U2 has a built-in application to show the barcode which called the 'BT Pair'.

show it in your phone(the barcode value : '\$BT#MAC '+' MAC address').

*For example. The mac is 3C:2D:4E:13:4C , the barcode value would be \$BT#MAC3C2D4E134C.*

- **Step 3.** Scan this barcode by ring scanner to pair in voluntary.
- **Step 4.** 'Agree' in your phone.

# **Common Settings**

# **Normal setting**

Obtain the information(version/battery percentage) of the ring scanner:

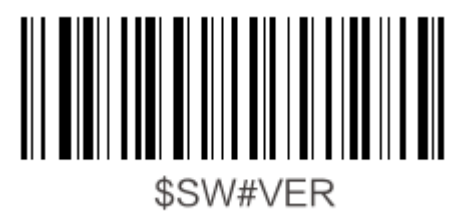

Initialization:

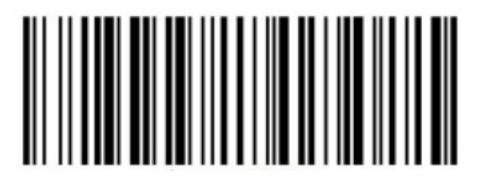

\$SYS#INIT

Unpaired:

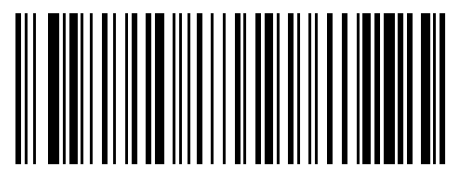

\$BT#CLEAR

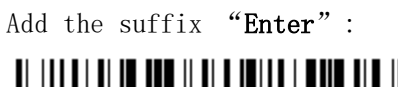

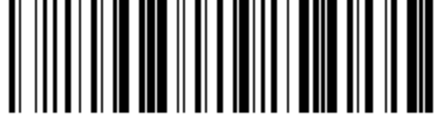

\$ENTER#ON Cancel the suffix "Enter":

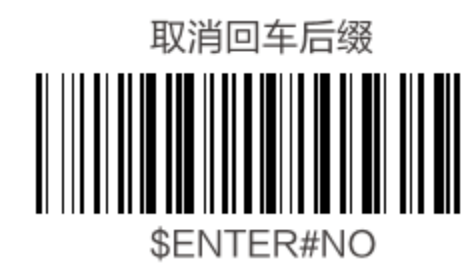

Normal (stop offline state):

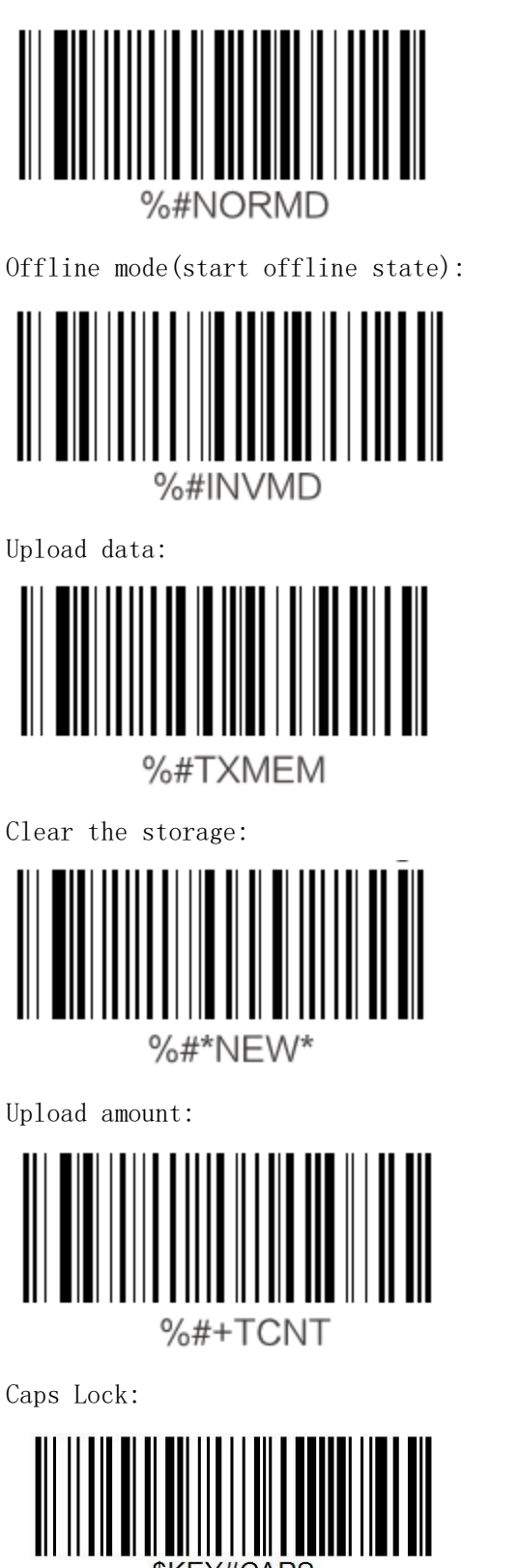

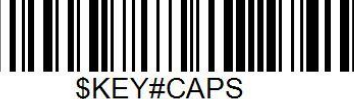

# **2.4GHz Connection Channel**

<span id="page-7-0"></span>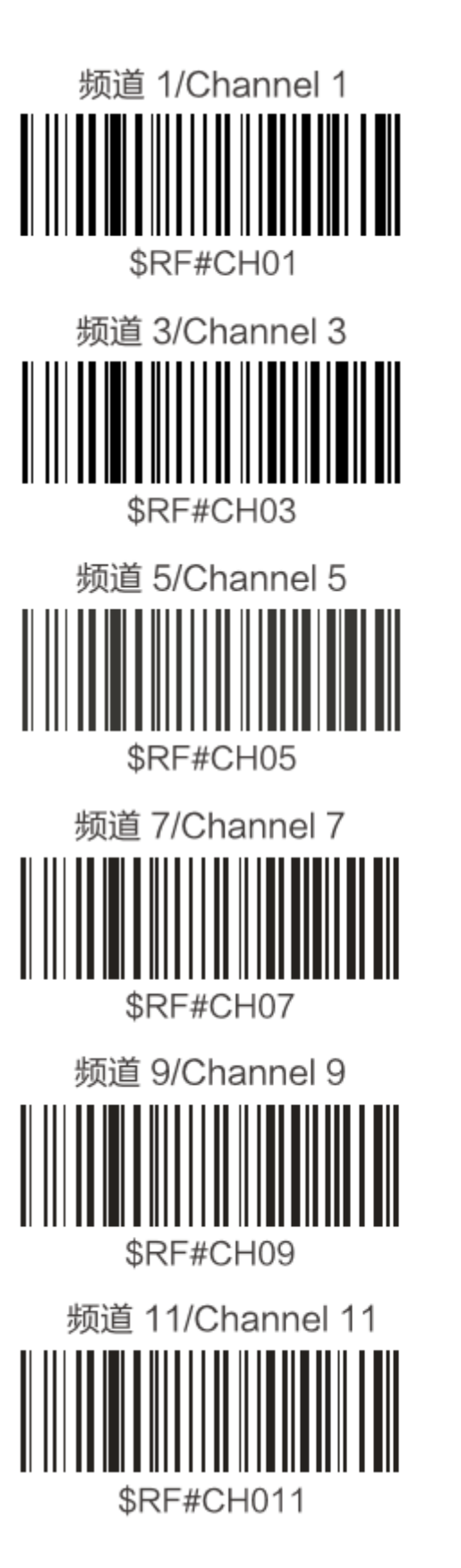

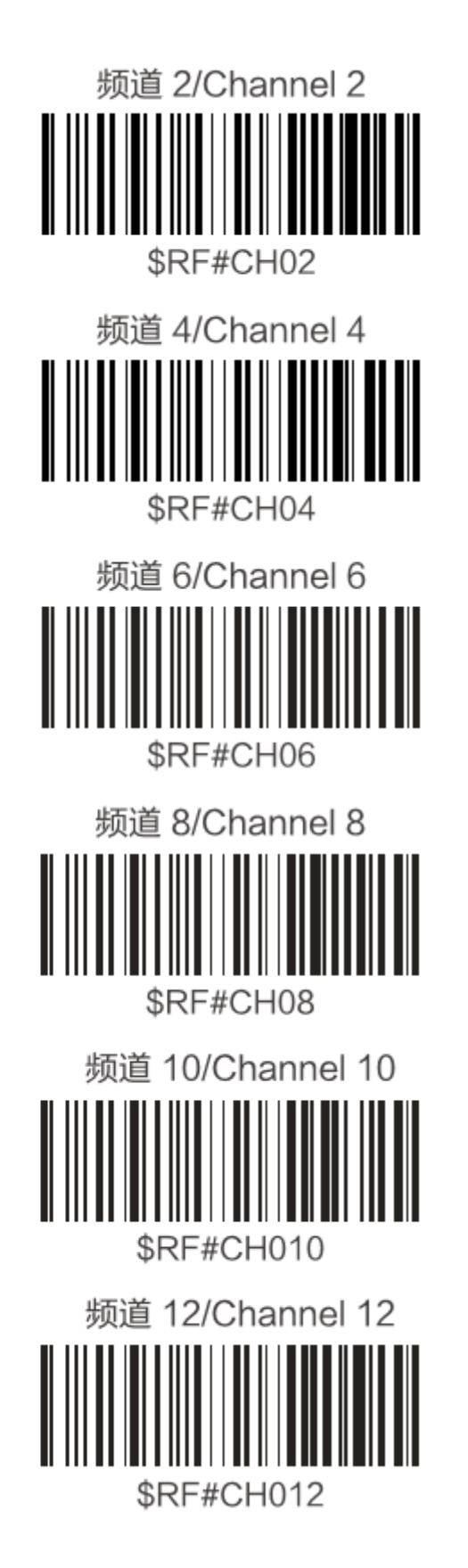

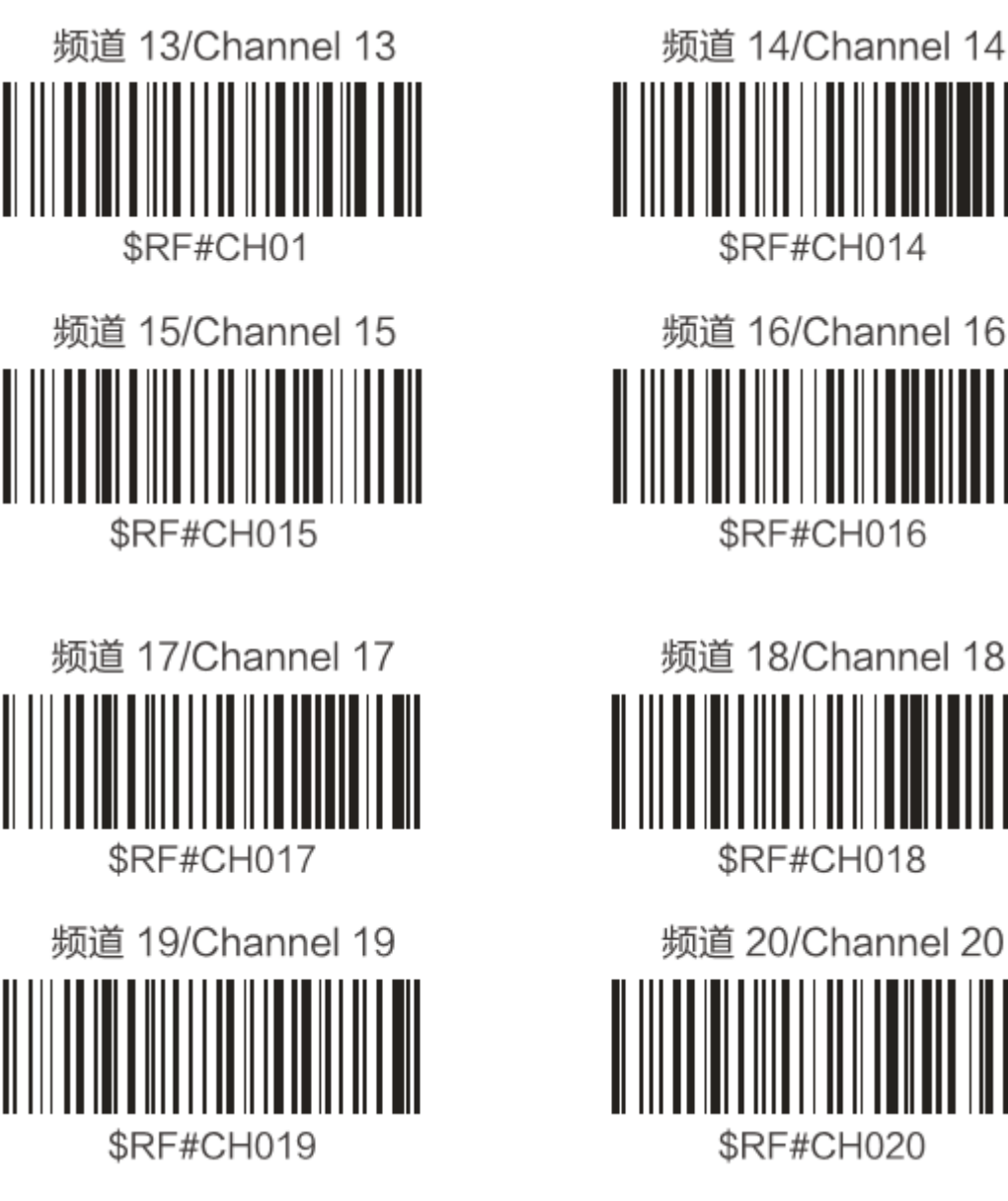

频道 20/Channel 20 \$RF#CH020

**Bluetooth Transmission Mode**

Bluetooth HID Mode

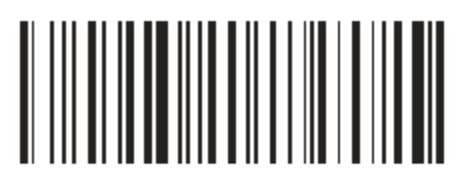

\$BT#HID

Bluetooth SPP Mode

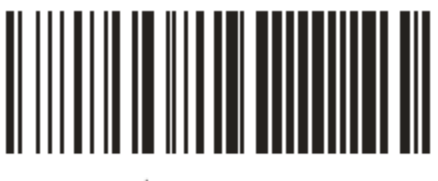

\$BT#SPP

**Sleep Extension Time**

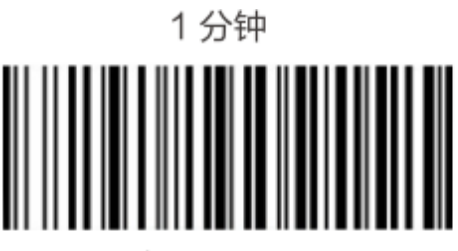

\$RF#ST01

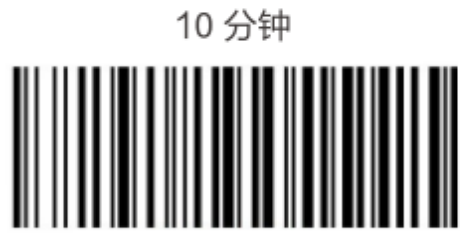

\$RF#ST10

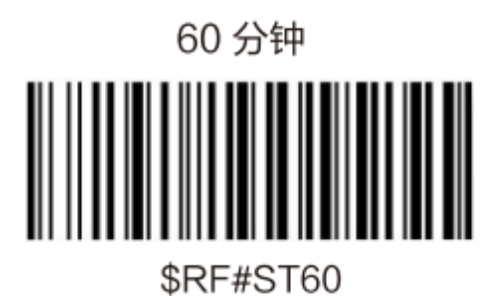

5分钟

**\$RF#ST05** 

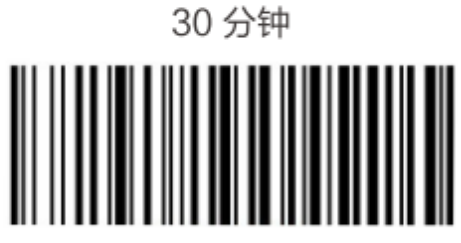

**\$RF#ST30** 

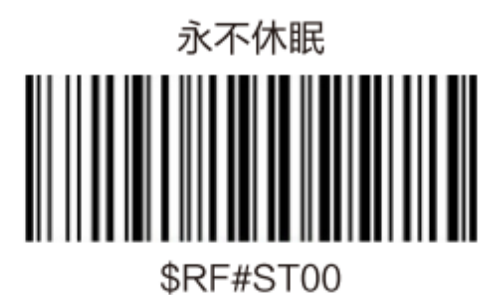

**Keyboard Language**

Scan one of the following bar codes to set different countries' keyboard language. English(US)

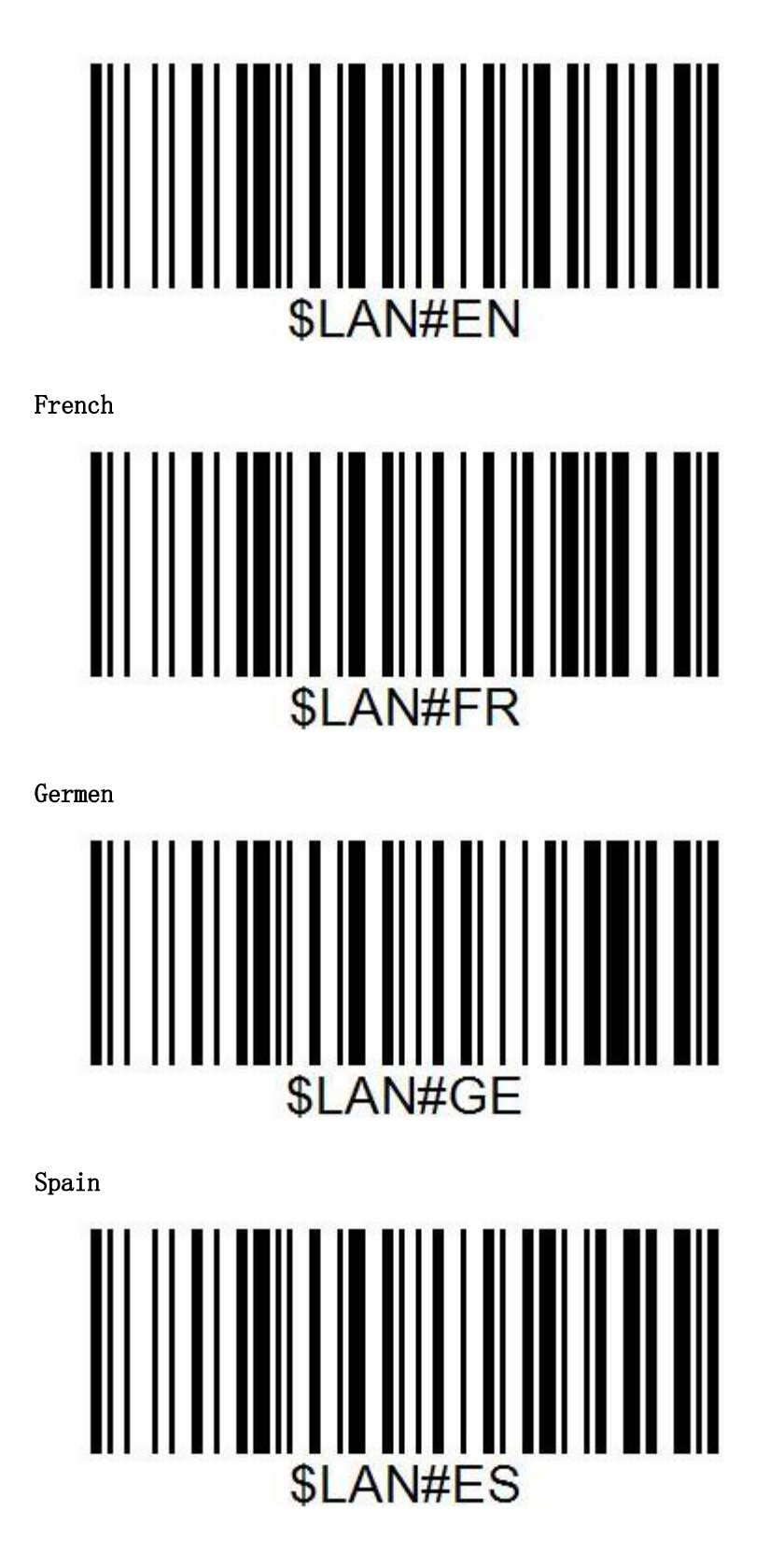

Portuguese

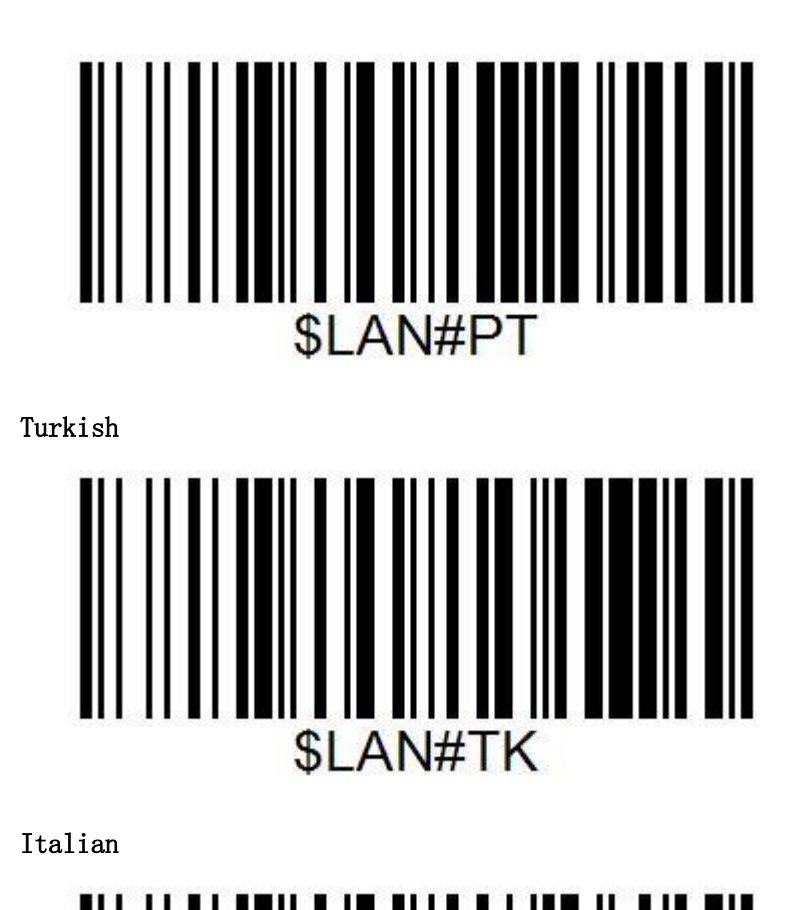

**SLAN#IT** 

# **Customize setting**

The ring scanner offer two custom key ,you can customize the key value as you need .

# Example

Power key(KEY0) default :none (long-press : power off) Custom key(KEY1) default :none For example : Set the custom key value as "Backspace" The steps:

- 1. Please scan the '**\$SCAN#1**' at first to set the key value of custom button
- 2. Read the [numeric barcode](#page-12-0) "**1008**" in follow, its represent for Backspace
- 3. Scan the numeric bar code **1,0,0,8** one by one,

4. Scan the bar code '**\$KEY0#1'** to enable the key value of the custom key" Tips:Backspace-1008,Space-1032,Tab-1009,Enter-1013. If you need more setting ,Please contact the supplier or manufacturer.<sup>2</sup>

### Key Value Setting

Set the value of 'power button' Set the value of 'custom button'

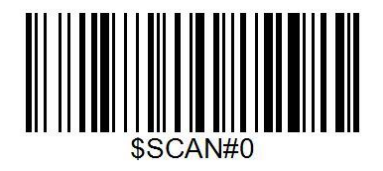

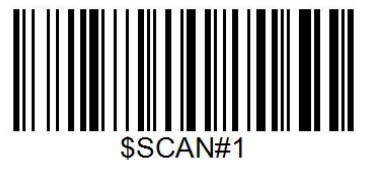

#### Enable/Disable the customer button setting

Enable the key value of the power button disable the key value of the power button

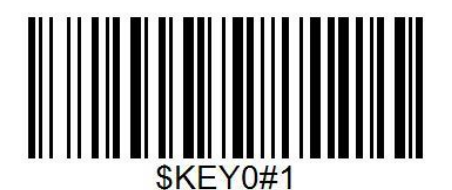

Enable the key value of the custom key disable the key value of the custom key

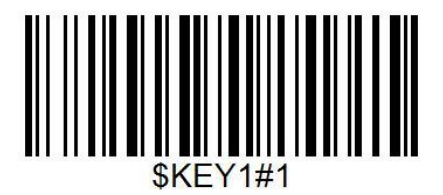

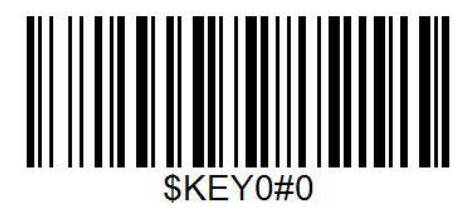

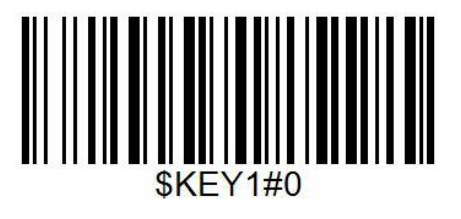

<span id="page-12-0"></span>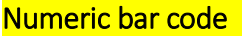

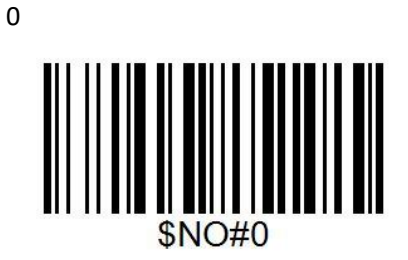

1

-

<sup>2</sup> Refer to the Appendix 3 ASCII Conversion Chart – ASCII Value.

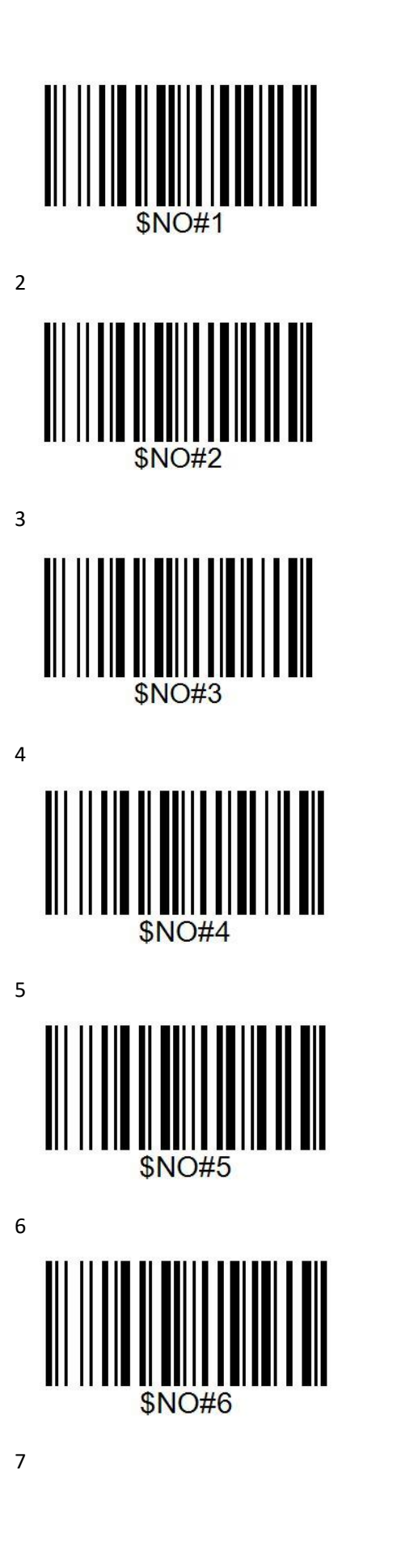

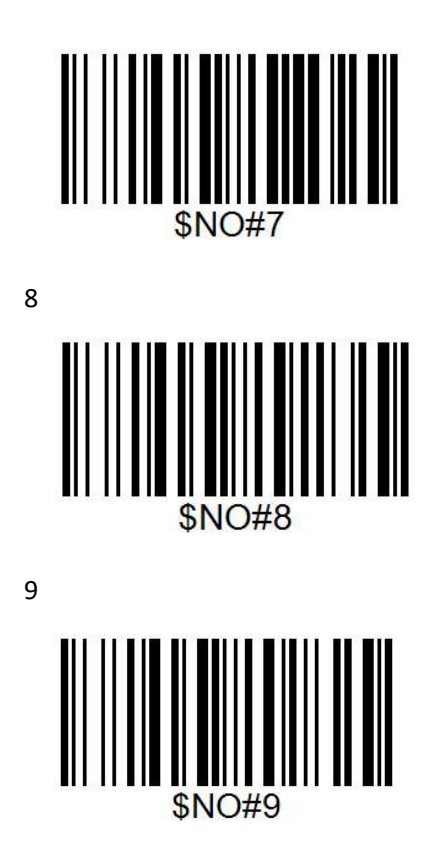

# **Symbologies**

#### **All Symbologies**

If you want to decode all the symbologies allowable for your scanner, scan the *Enable All Code*  **Types** code. If on the other hand, you want to decode only a particular symbologies, scan *Disable All Code Types* followed by the On symbol for that particular symbology.

Note. Scanner performance may reduce by scanning *Enable All Code Types*. Only scan *Enable All Code Types* when needed.

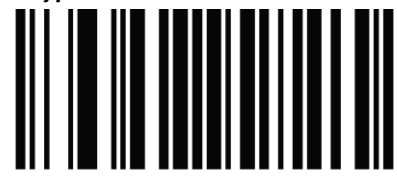

# **Disable All Code Types**

# 

# **Enable All Code Types**

**UPC-A**

Scan one of the following bar codes to enable or disable UPC-A

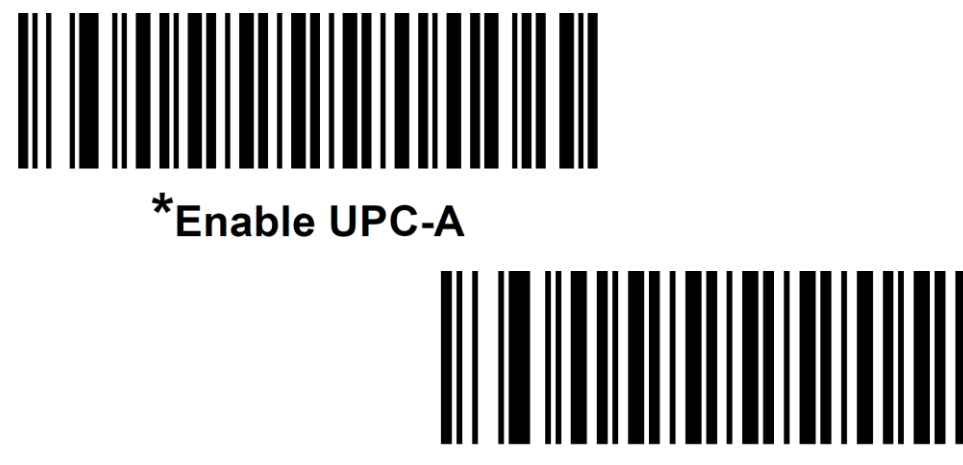

# **Disable UPC-A**

**UPC-E**

Scan one of the following bar codes to enable or disable UPC-E

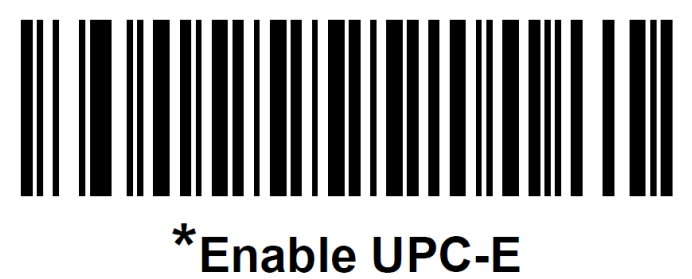

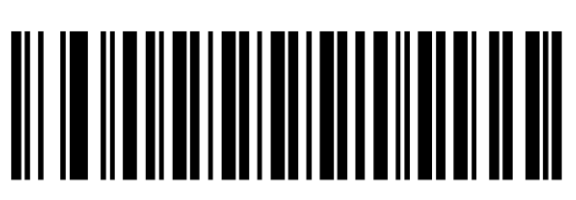

**Disable UPC-E** 

#### **UPC-E1**

Scan one of the following bar codes to enable or disable UPC-E1. Note. UPC-E1 is not a UCC(Uniform Code Concil) approved symbology

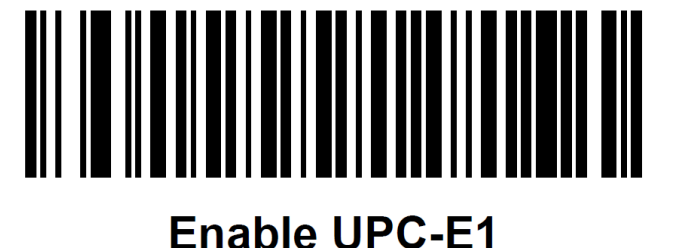

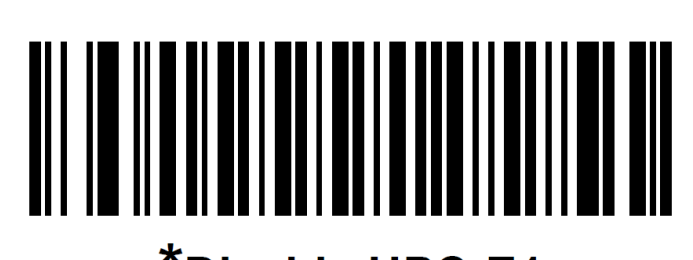

# \*Disable UPC-E1

#### **EAN-8/JAN-8**

Scan one of the following bar codes to enable or disable EAN-8/JAN-8

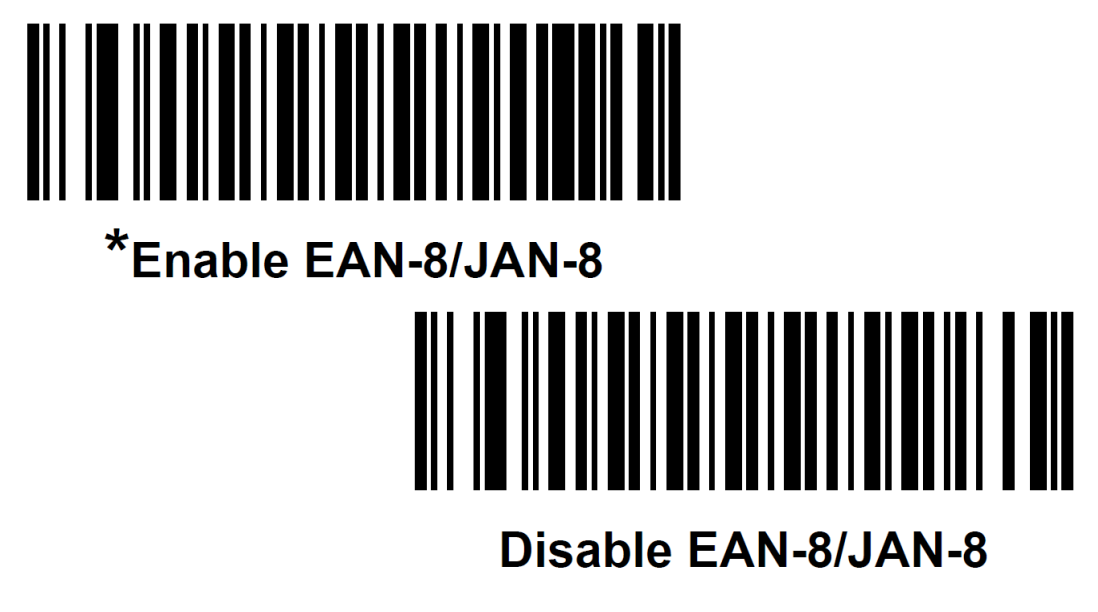

#### **EAN-13/JAN-13**

Scan one of the following bar codes to enable or disable EAN-13/JAN-13

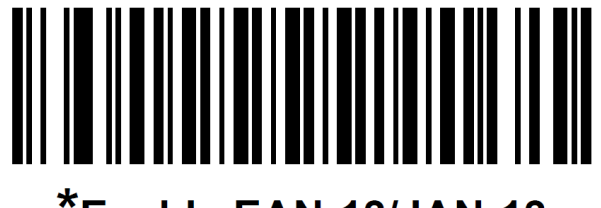

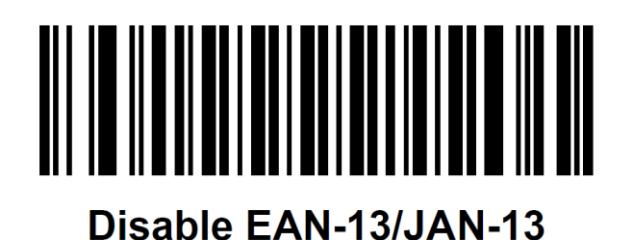

# **Bookland EAN**

Scan one of the following bar codes to enable or disable Bookland EAN

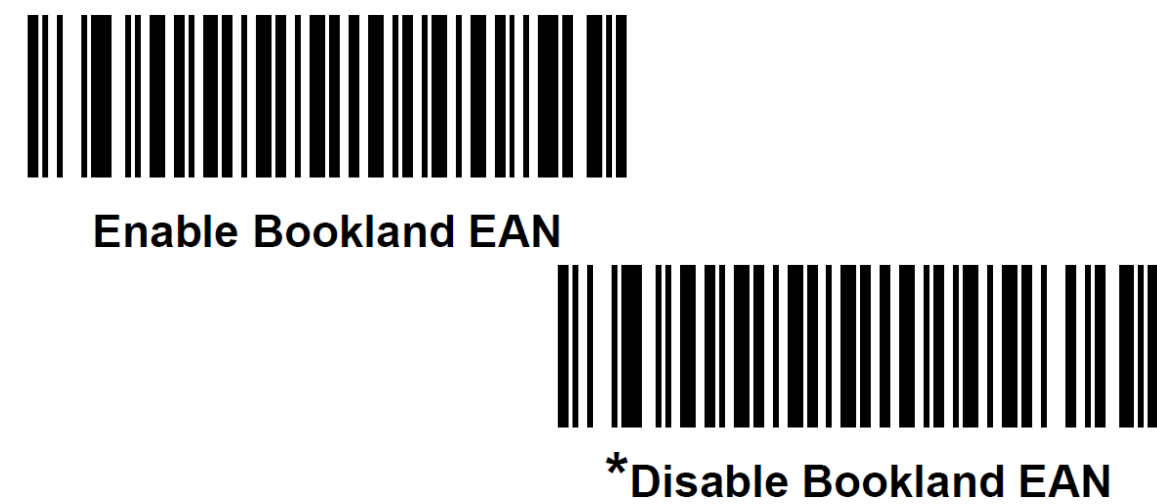

#### **ISSN EAN**

Scan one of the following bar codes to enable or disable ISSN EAN

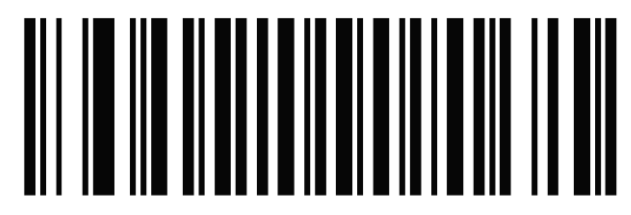

# **Enable ISSN EAN**

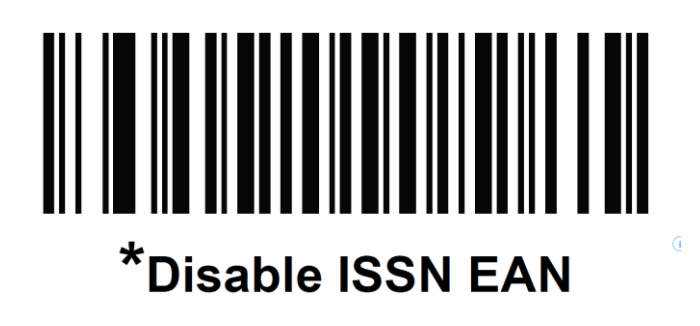

#### **Code 128**

Scan one of the following bar codes to enable or disable Code 128

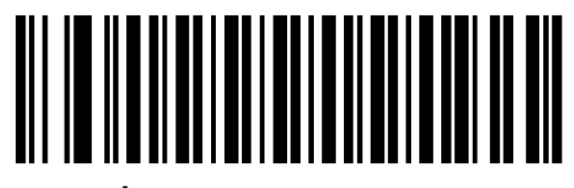

# \*Enable Code 128

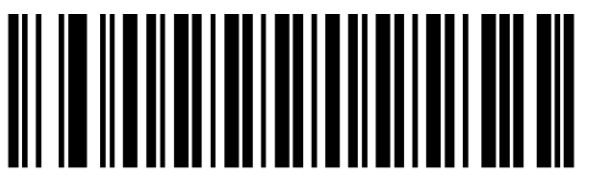

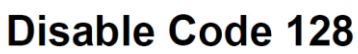

**GS1-128**

Scan one of the following bar codes to enable or disable GS1-128

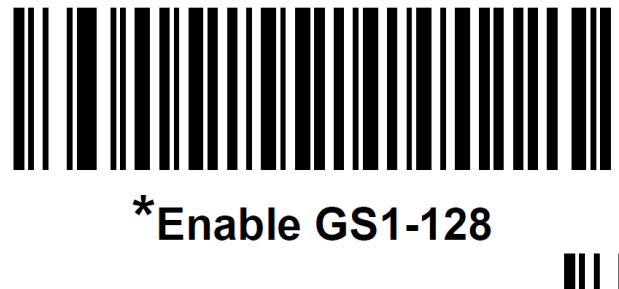

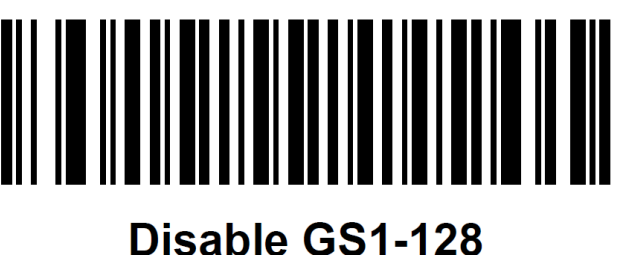

#### **ISBT 128**

ISBT 128 is a variant of Code 128 used in the blood bank industry. Scan one of the following bar codes to enable or disable ISBT 128.

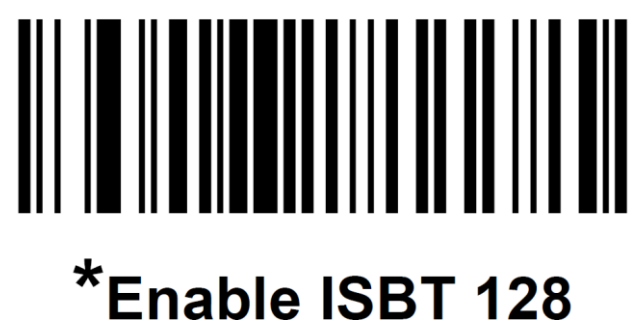

# 

# **Disable ISBT 128**

**Code 39**

Scan one of the following bar codes to enable or disable Code 39

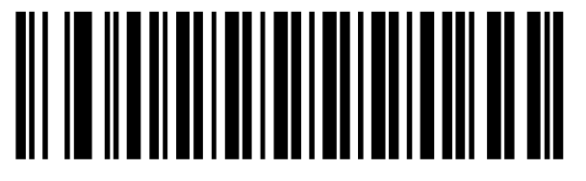

\*Enable Code 39

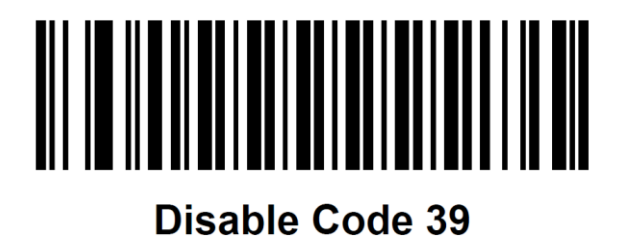

## **Code 39 Full ASCII Conversion**

Code 39 Full ASCII is a variant of Code 39 which pairs characters to encode the full ASCII character set. Scan one of following bar codes to enable or disable Code39 Full ASCII.

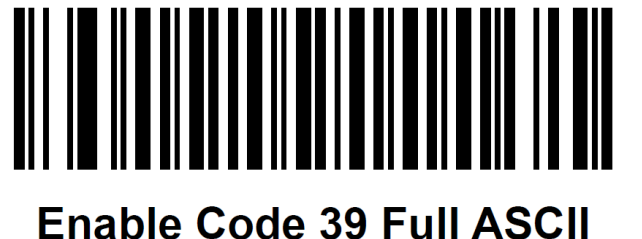

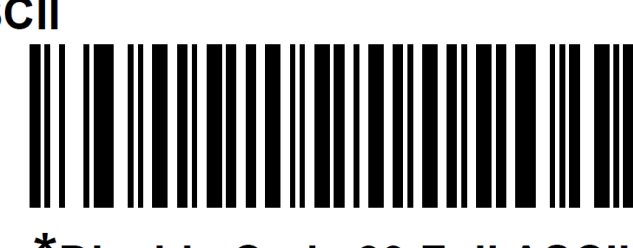

\*Disable Code 39 Full ASCII

#### **Code 93**

Scan one of the following bar codes to enable or disable Code 93

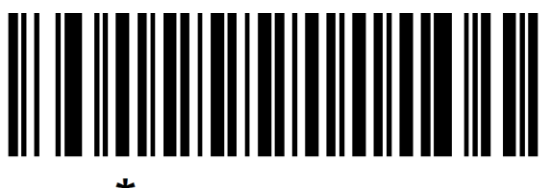

\*Enable Code 93

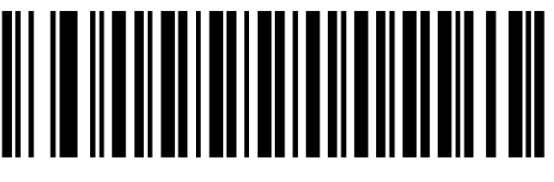

# **Disable Code 93**

**Code 11**

Scan one of the following bar codes to enable or disable Code 11

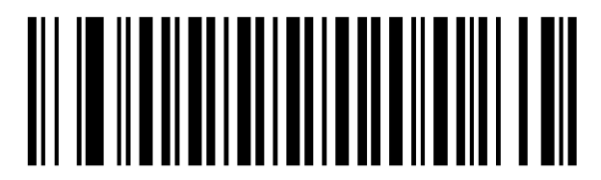

**Enable Code 11** 

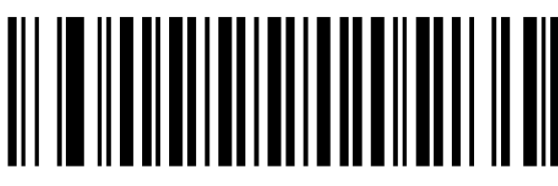

\*Disable Code 11

**Interleaved 2 of 5(ITF)**

Scan one of the following bar codes to enable or disable Interleaved 2 of 5(ITF)

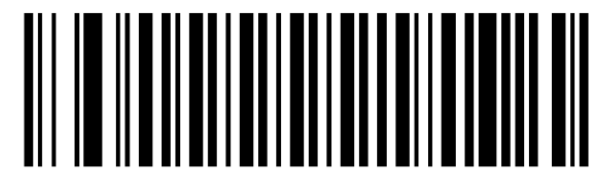

**Enable Interleaved 2 of 5** 

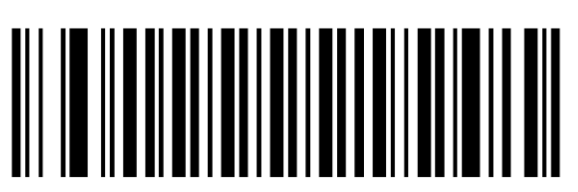

\*Disable Interleaved 2 of 5

#### **Discrete 2 of 5(DTF)**

Scan one of the following bar codes to enable or disable Discrete 2 of 5(DTF)

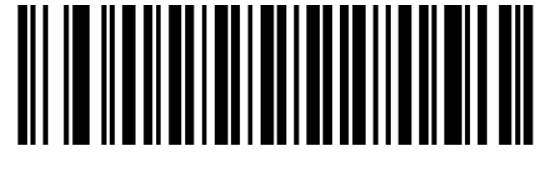

**Enable Discrete 2 of 5** 

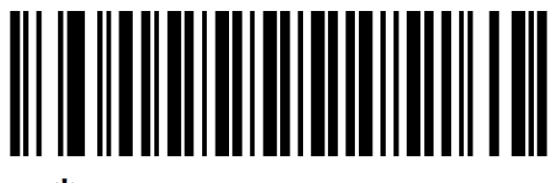

\*Disable Discrete 2 of 5

**Codabar**

Scan one of the following bar codes to enable or disable Codabar

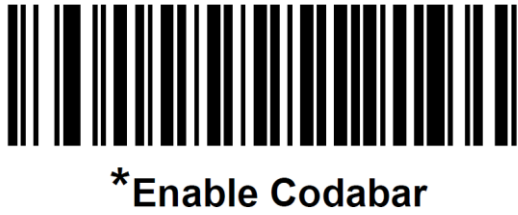

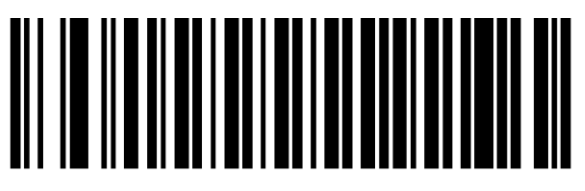

# **Disable Codabar**

Scan one of the following bar codes to select whether to transmit upper case or lower case Codabar start/stop characters.

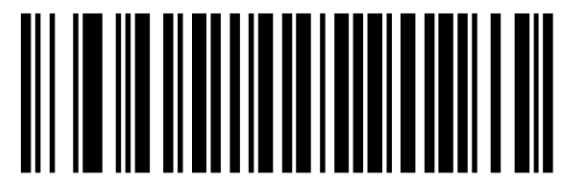

**Lower Case** 

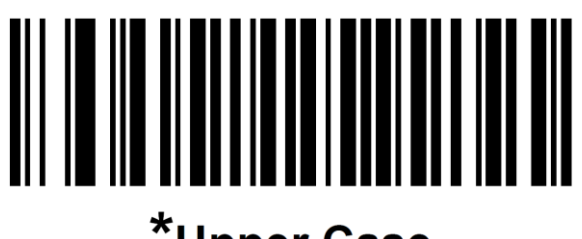

\*Upper Case

#### **MSI**

Scan one of the following bar codes to enable or disable MSI

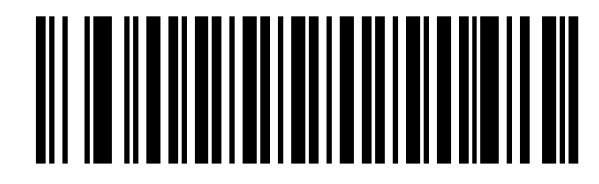

**Enable MSI** 

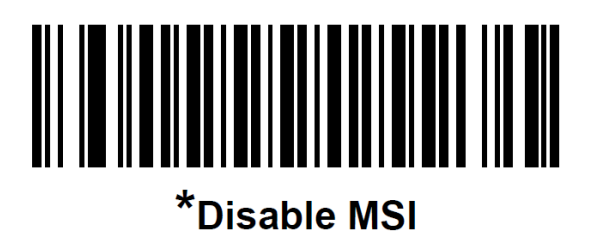

#### **Chinese 2 of 5**

Scan one of the following bar codes to enable or disable Chinese 2 of 5

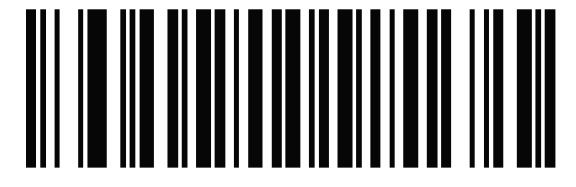

# **Enable Chinese 2 of 5**

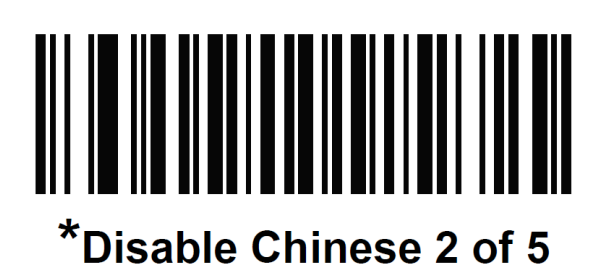

#### **Matrix 2 of 5**

Scan one of the following bar codes to enable or disable Matrix 2 of 5

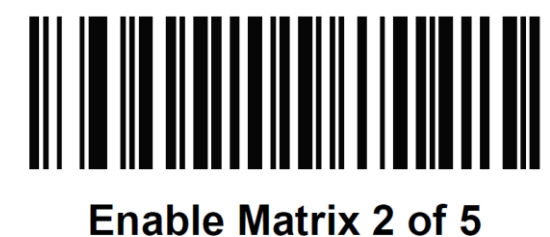

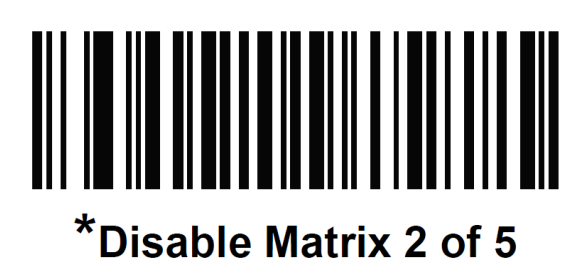

#### **Inverse 1D**

Scan one of the following bar codes to set 1D inverse decoder setting: **Regular Only** – The engine decodes regular 1D bar codes only. **Inverse Only** – The engine decodes inverse 1D bar codes only. **Inverse Autodetect** - The engine decodes both regular and inverse 1D bar codes.

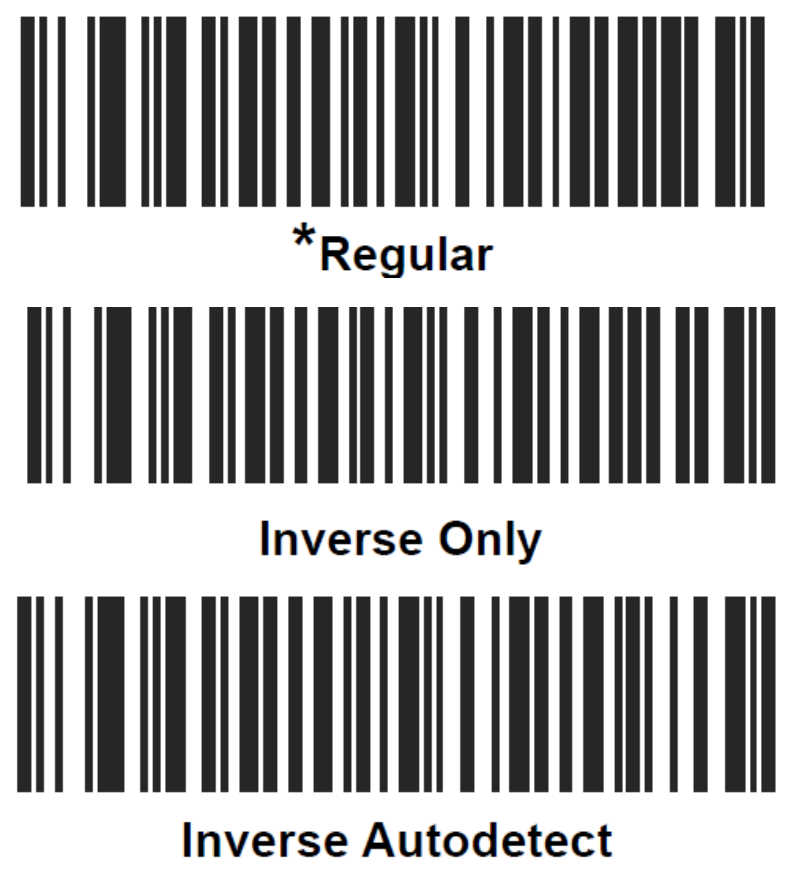

#### **Composite CC-C**

Scan one of the following bar codes to enable or disable Composite bar codes of type CC-C.

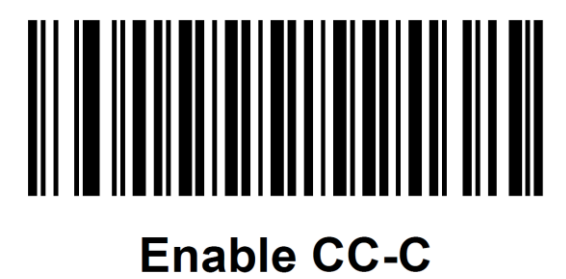

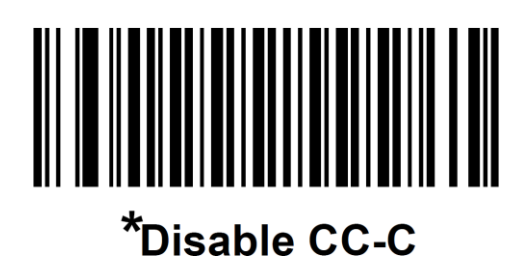

#### **Composite CC-A/B**

Scan one of the following bar codes to enable or disable Composite bar codes of type CC-A/B.

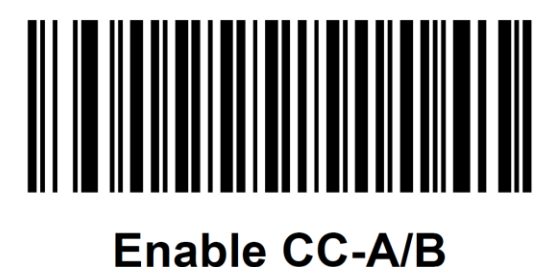

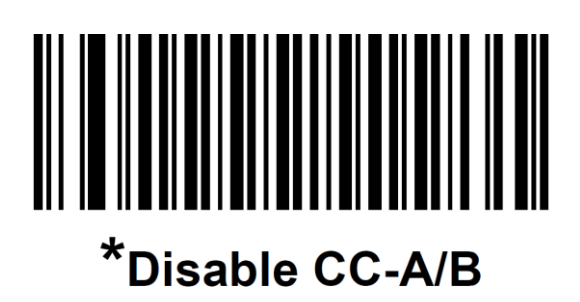

#### **Composite TLC-39**

Scan one of the following bar codes to enable or disable Composite bar codes of type TLC-39

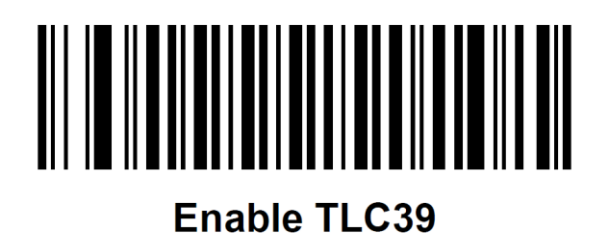

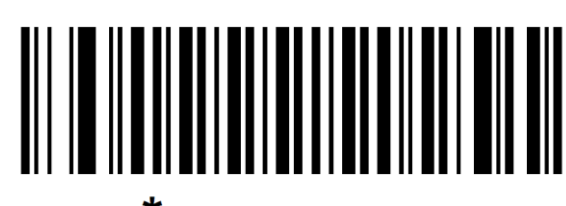

\*Disable TLC39

#### **PDF-417**

Scan one of the following bar codes to enable or disable PDF-417

# **\*Enable PDF417 Disable PDF417**

**Micro PDF-417**

Scan one of the following bar codes to enable or disable Micro PDF-417

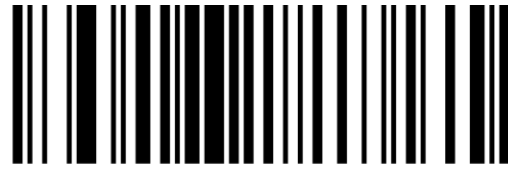

# **Enable MicroPDF417**

# 

# \*Disable MicroPDF417

#### **Data Matrix**

Scan one of the following bar codes to enable or disable Data Matrix.

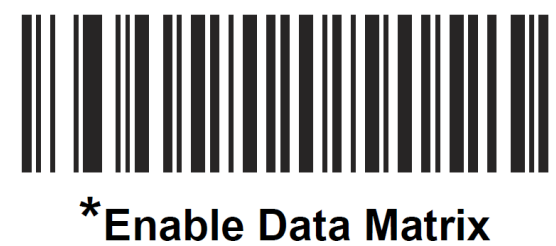

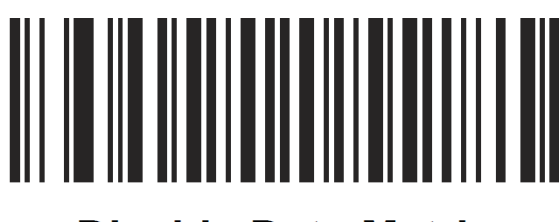

# **Disable Data Matrix**

Scan one of the following bar codes to select the Data Matrix inverse decoder setting:

**Regular Only** – The engine decodes regular Data Matrix codes only.

**Inverse Only** – The engine decodes inverse Data Matrix codes only.

**Inverse Autodetect** - The engine decodes both regular and inverse Data Matrix bar codes.

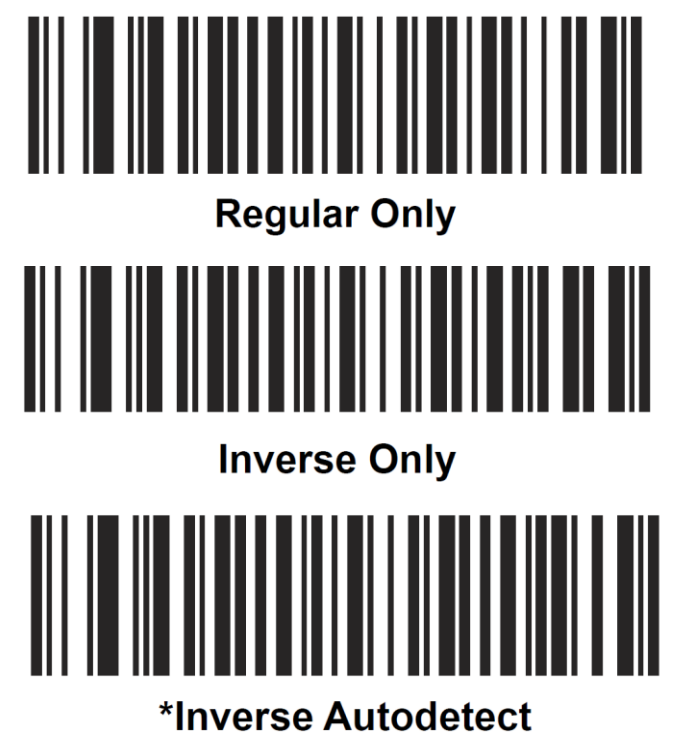

#### **Maxi Code**

Scan one of the following bar codes to enable or disable Maxi Code

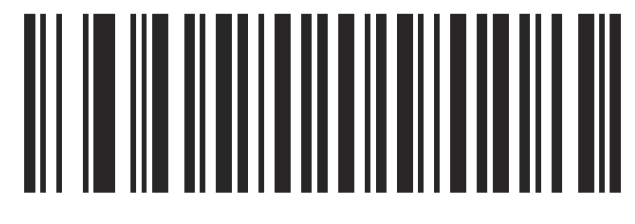

# **Enable Maxicode**

# <u>MITTE METHEMATIK HITTILIN </u> \*Disable Maxicode

### **QR-CODE**

Scan one of the following bar codes to enable or disable QR-CODE

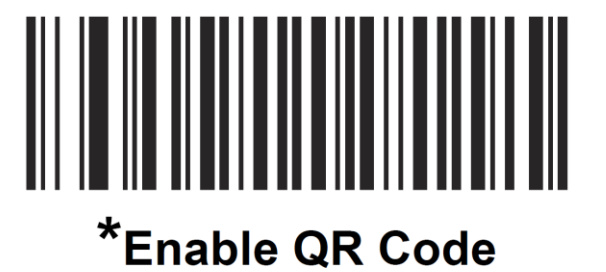

# **Disable QR Code**

## **MicroQR**

Scan one of the following bar codes to enable or disable MicroQR

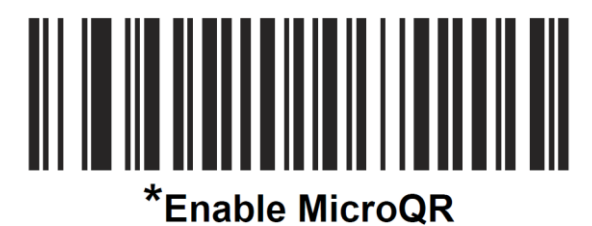

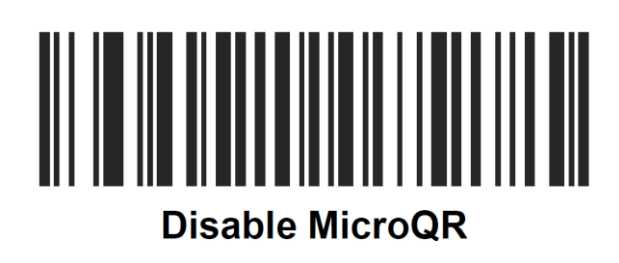

#### **Aztec**

Scan one of the following bar codes to enable or disable Aztec

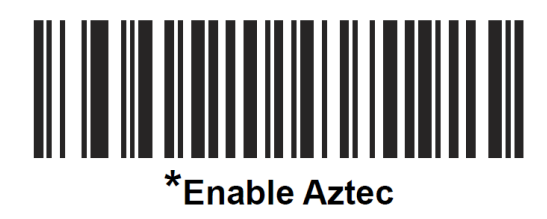

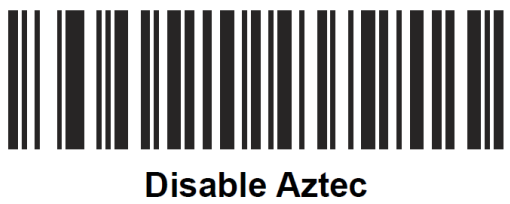

**Han Xin**

Scan one of the following bar codes to enable or disable Han Xin

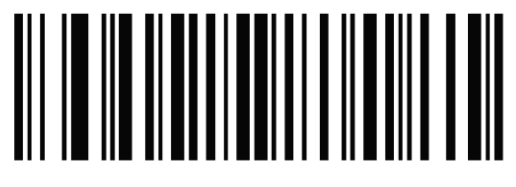

# **Enable Han Xin**

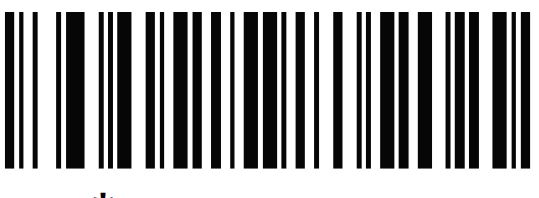

# \*Disable Han Xin

# **Suffix &Prefix**

Prefix | Data | Suffix

**You can append a prefix and/or one or two suffixes to scan data for use in data editing. To set a value for a prefix or suffix , scan one of the following bar codes, and then scan four bar codes from [Appendix 1](#page-35-0) that correspond to that value. See** [ASCII Conversion Chart](#page-38-0) for four-digit codes.

**To Add a Prefix or Suffix**

**Note. To use Prefix/Suffix values, first set the Scan Data Transmission Format on [page30](#page-29-0)**

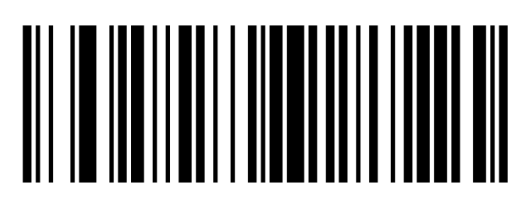

**Scan Prefix** 

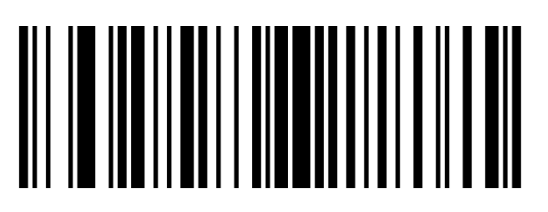

**Scan Suffix 1** 

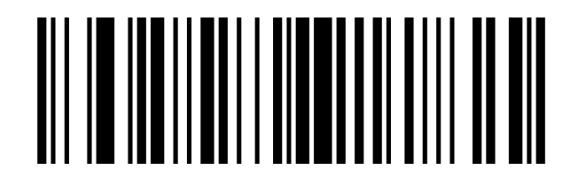

**Scan Suffix 2** 

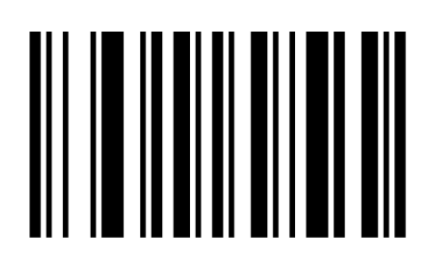

# **Data Format Cancel**

<span id="page-29-0"></span>Scan Data Transmission Format

To change the scan data format, scan one of the following bar codes corresponding to the desired format.

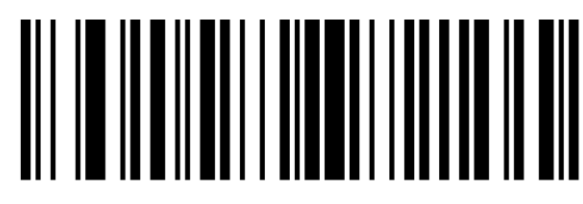

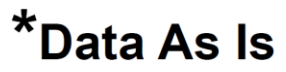

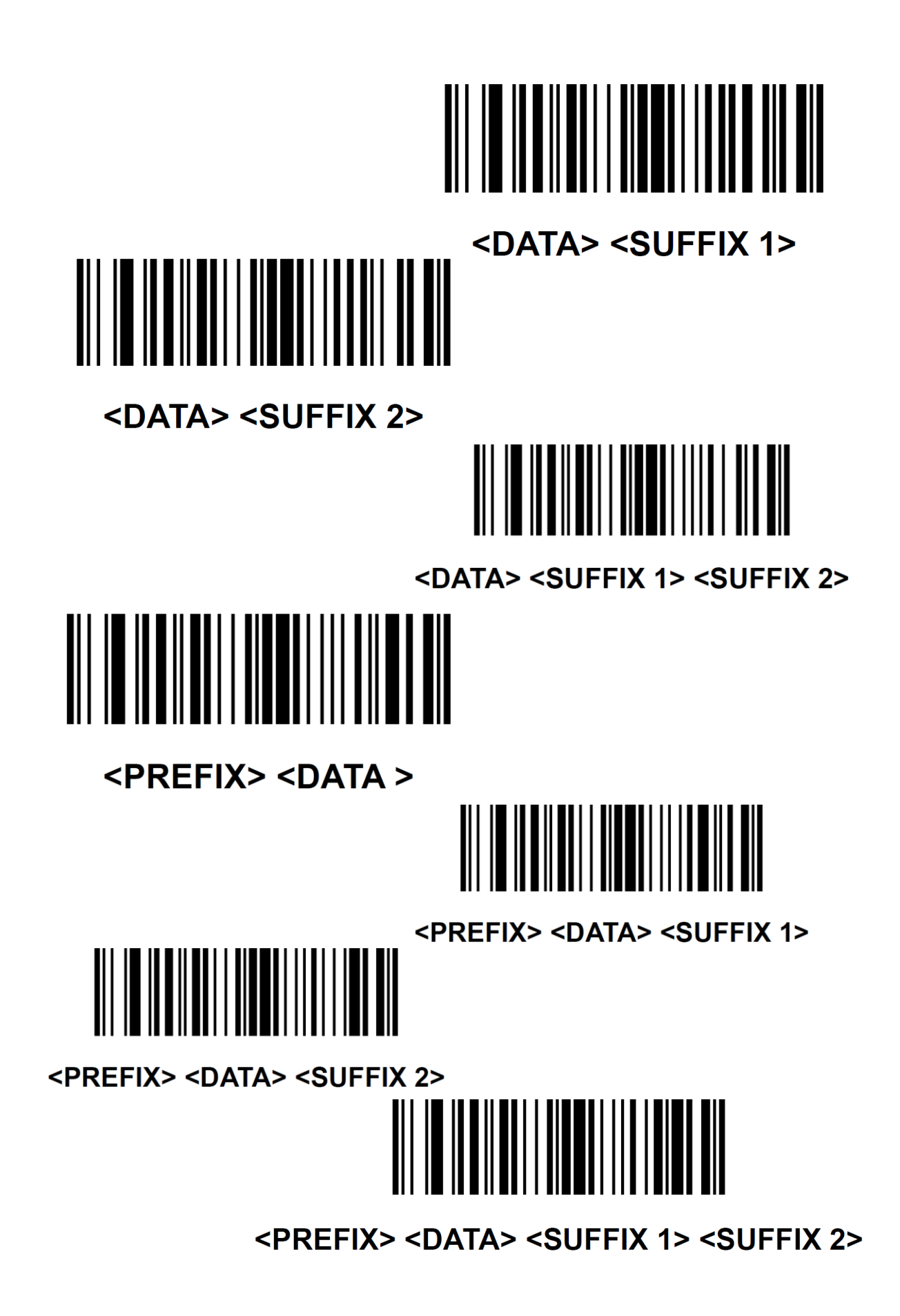

# Example.

# *Add HT(Tab) suffix:*

Restore the scanner (if necessary)

Set the suffix value as 'TAB' , please scan the following barcode in sequence

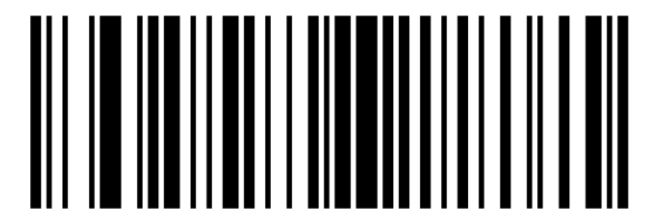

**Add suffix1**

**ASCII Value**

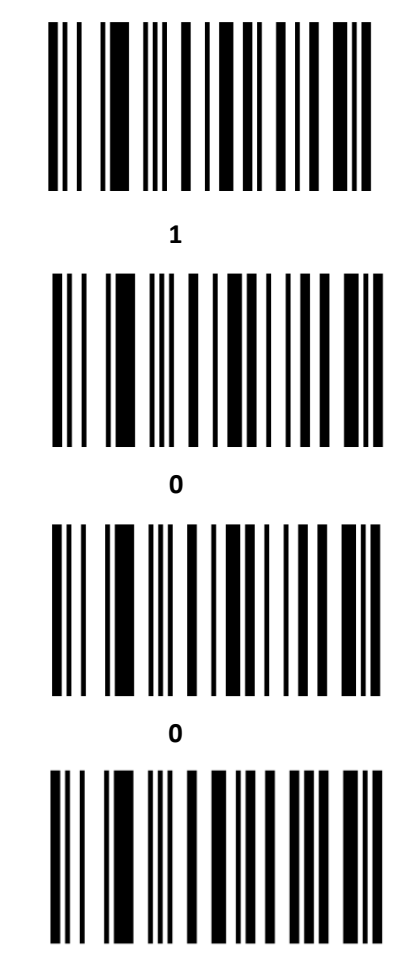

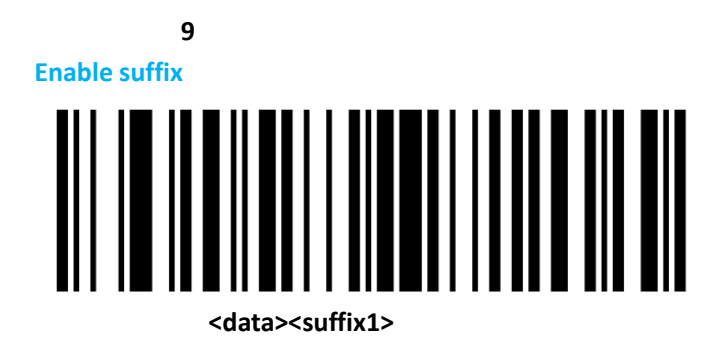

**Resetting the Factory Default**

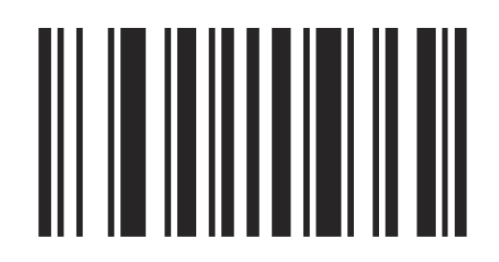

# **Set Factory Defaults**

# **Liability Disclaimer**

*UROVO Technologies takes steps to ensure that it's published Engineering specifications and manuals are correct, however, error do occur. UROVO Technologies reserves the right to correct any such errors and disclaim liability resulting there from http://www.urovo.com*

*This page is subject to change without prior notice.*

# <span id="page-35-0"></span>**Appendix 1 Numeric Bar Codes**

For parameters requiring specific numeric values, scan the appropriately numbered bar

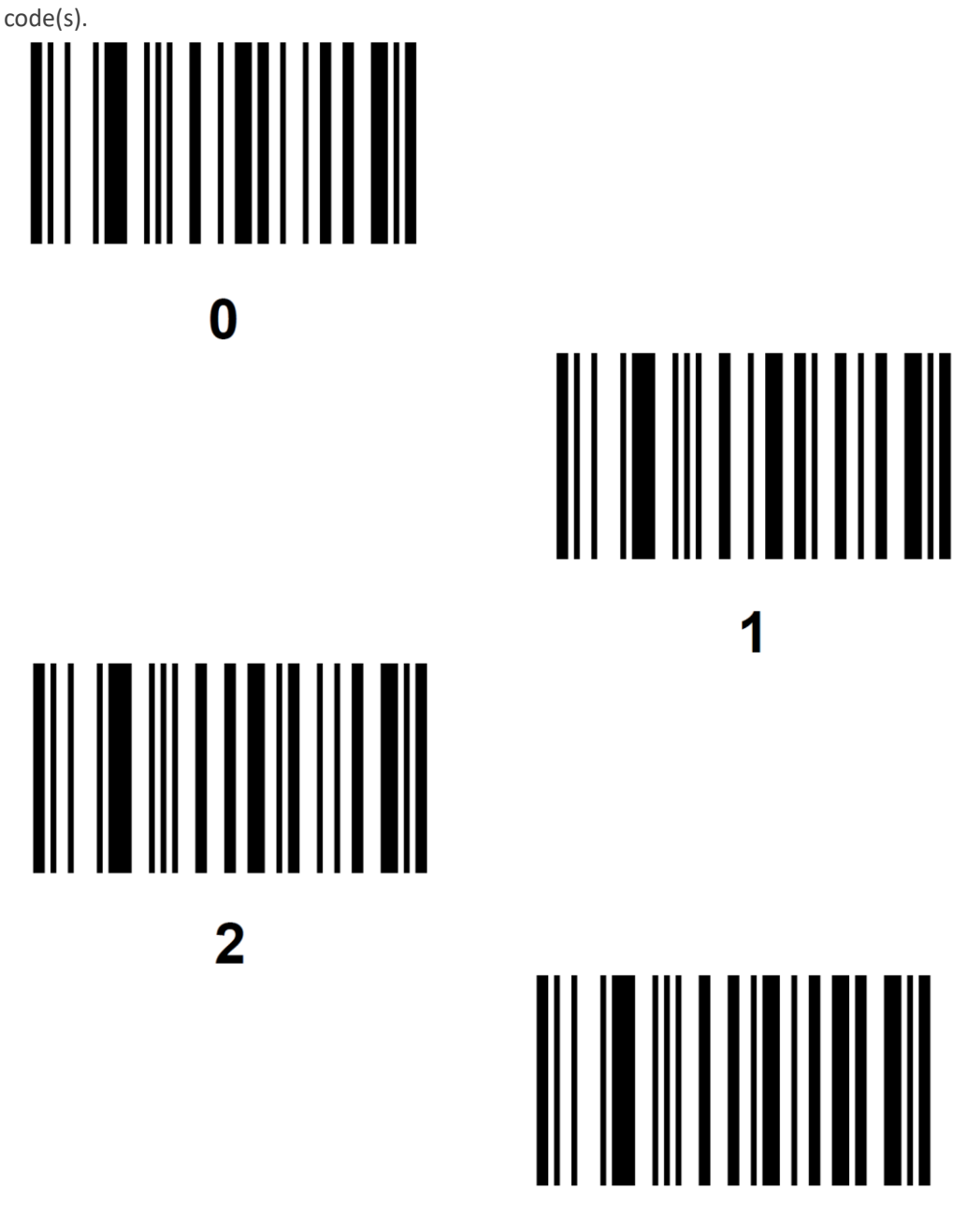

3

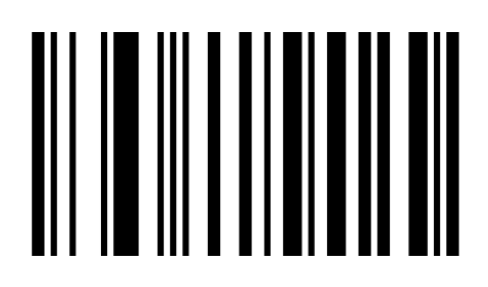

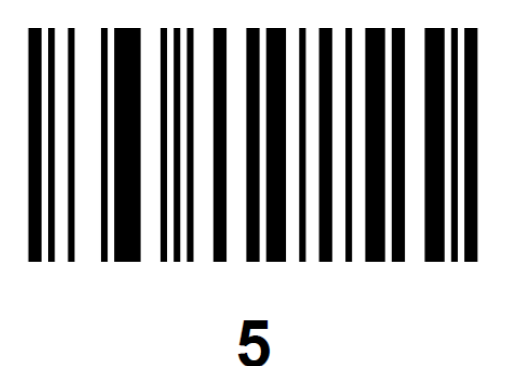

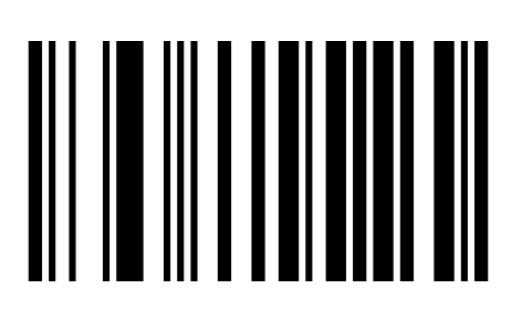

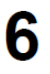

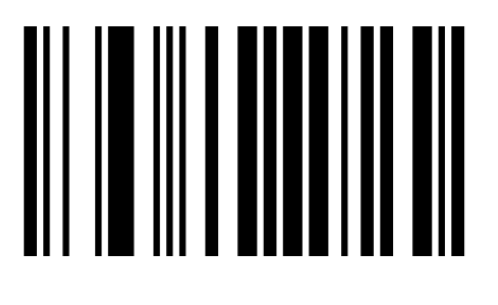

 $\overline{\mathbf{7}}$ 

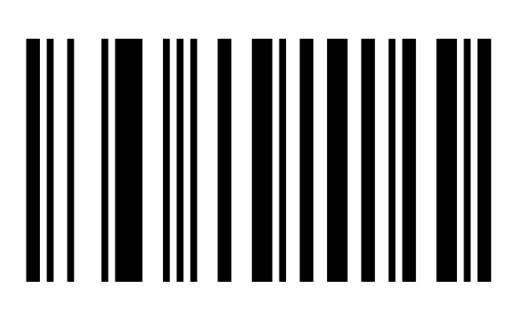

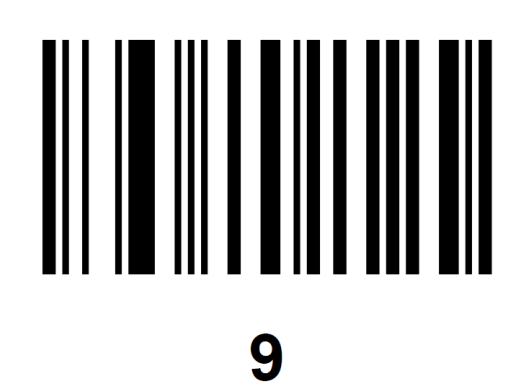

**Cancel**

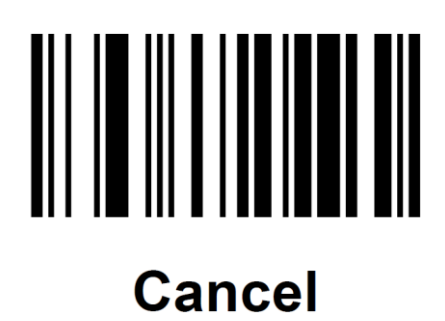

# <span id="page-38-0"></span>**Appendix 2 ASCII Conversion Chart**

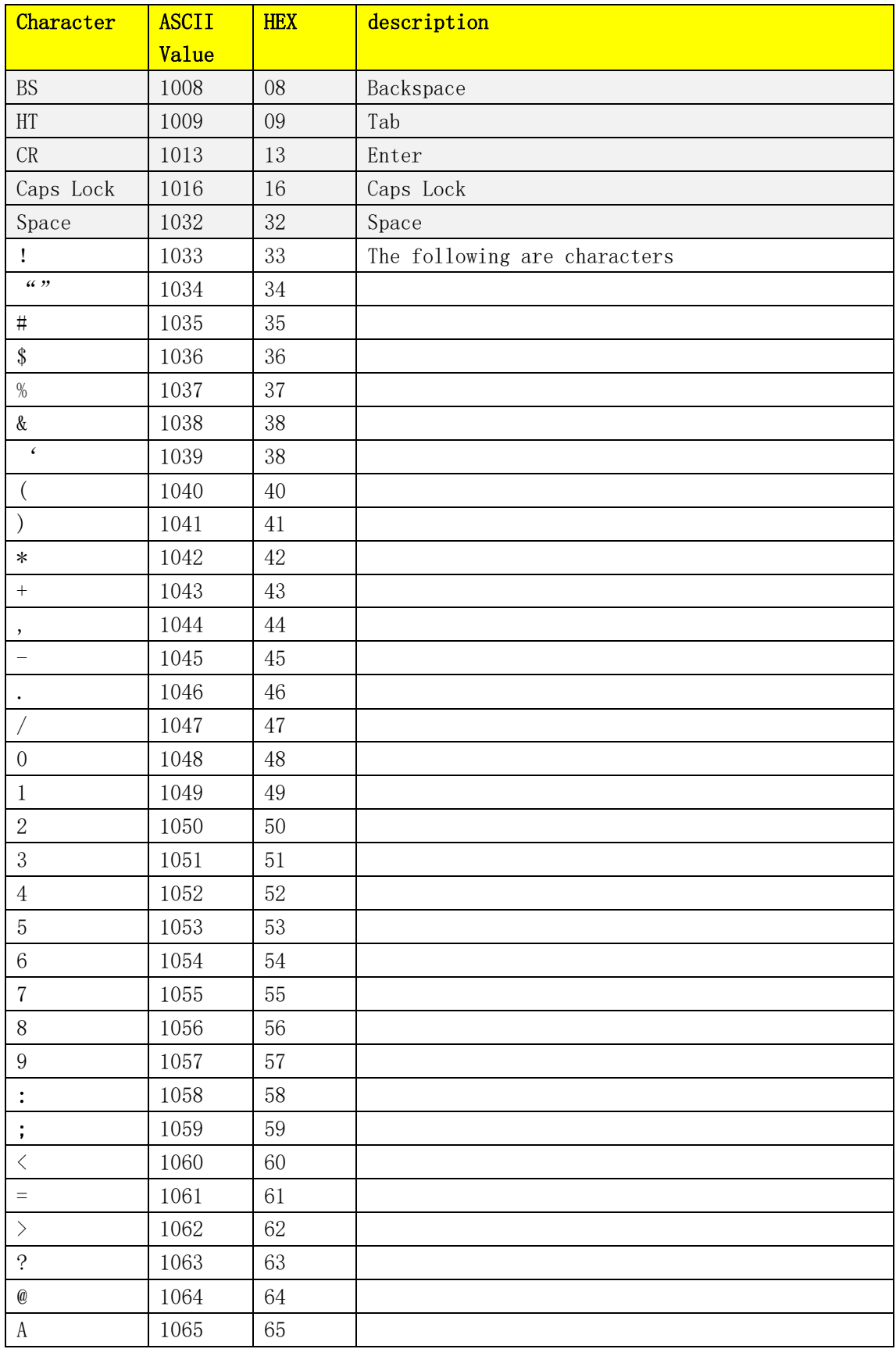

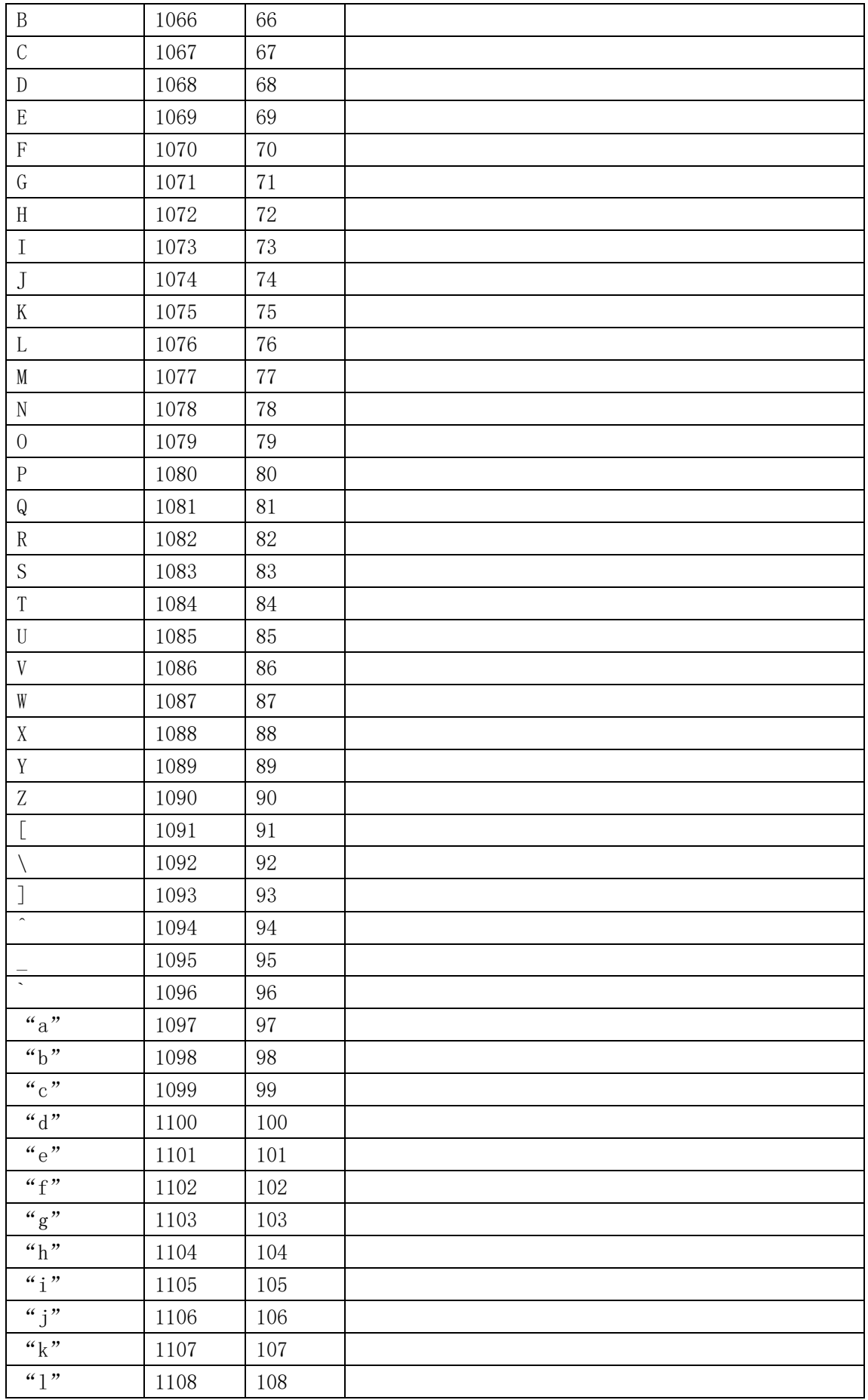

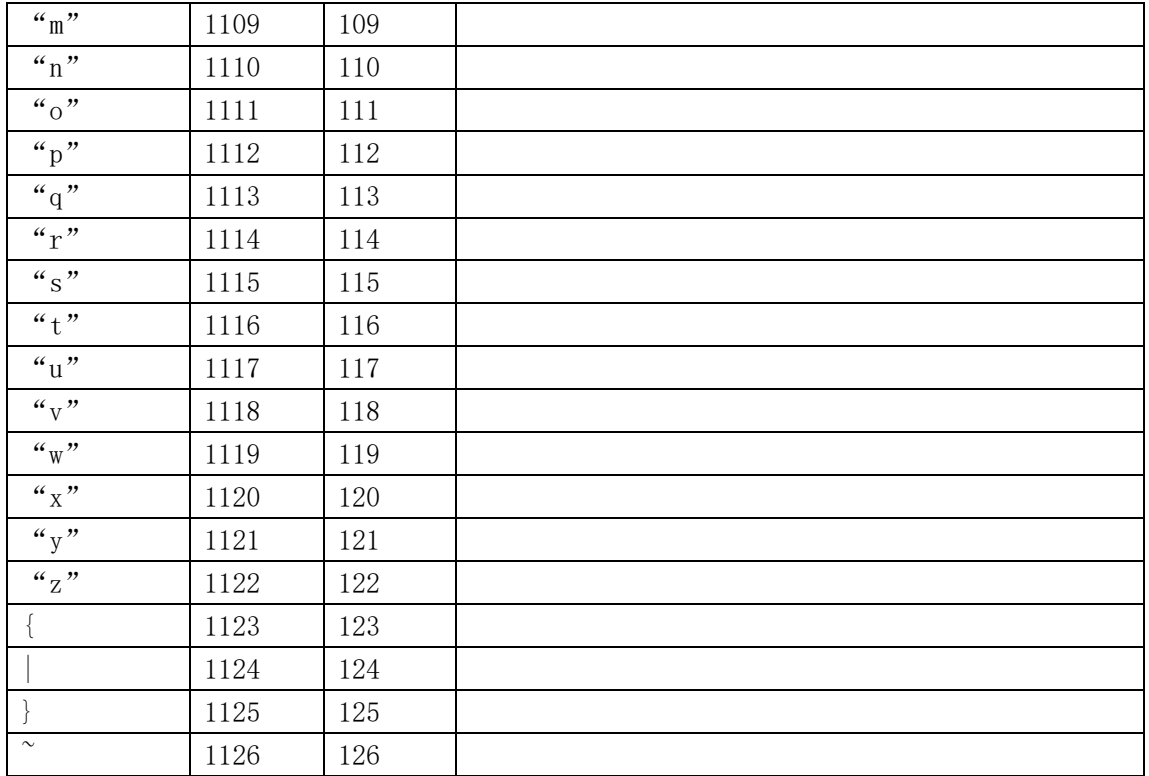

**SCOPE LINK - BARCODE TECHNOLOGIES**

Website: https://www.scopelink.com.au | Tel: +61 28006 6644 eMail: info@scopelink.com.au

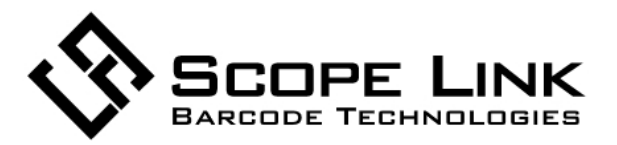